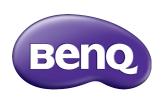

# BH281 LCD Monitor User Manual

### Disclaimer

BenQ Corporation makes no representations or warranties, either expressed or implied, with respect to the contents of this document. BenQ Corporation reserves the right to revise this publication and to make changes from time to time in the contents thereof without obligation to notify any person of such revision or changes.

# Copyright

Copyright 2017 BenQ Corporation. All rights reserved. No part of this publication may be reproduced, transmitted, transcribed, stored in a retrieval system or translated into any language or computer language, in any form or by any means, electronic, mechanical, magnetic, optical, chemical, manual or otherwise, without the prior written permission of BenQ Corporation.

# **Table of Contents**

| Safety warnings and precautions                    | I   |
|----------------------------------------------------|-----|
| Important safety instructions                      | 2   |
| Notes on the LCD panel of this display             |     |
| Safety notice for remote control                   |     |
| BenQ ecoFACTS                                      |     |
| Package contents                                   |     |
| Setting up the display                             |     |
| Mounting the display                               |     |
| Parts of the display and their functions           |     |
| Front panel                                        |     |
| Rear panel                                         |     |
| Bottom panel                                       | . 8 |
| Input/output terminals                             |     |
| Remote control                                     |     |
| Using the remote control                           |     |
| Connection I                                       |     |
| Connecting audio/video signals                     | ١3  |
| Connecting the digital inputs                      |     |
| Connecting the RS-232C (Serial Port) input         |     |
| Connecting power                                   |     |
| Installing the Adapter Holder (Optional Accessory) |     |
| Basic operations I                                 | 7   |
| Turning the display on or off                      |     |
| Switching input signals                            |     |
| Adjusting audio volume level                       |     |
| The OSD (On-Screen Display) menu I                 |     |
| OSD menu overview                                  |     |
|                                                    |     |

| Operations in the OSD menu        | 19  |
|-----------------------------------|-----|
| Picture menu                      | 20  |
| Sound menu                        | 21  |
| Setup menu                        | 22  |
| Initial Setting menu              |     |
| System Information menu           |     |
| Multimedia system operation       |     |
| Product information               | 3 I |
| Specifications                    | 3 I |
| USB device compatibility          | 33  |
| Dimensions                        |     |
| Supported input signal resolution | 37  |
| Troubleshooting3                  |     |

# Safety warnings and precautions

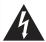

#### CAUTION RISK OF ELECTRIC SHOCK

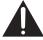

CAUTION: TO REDUCE THE RISK OF ELECTRIC SHOCK, DO NOT REMOVE COVER (OR BACK). NO USER-SERVICEABLE PARTS INSIDE, REFER SERVICING TO QUALIFIED SERVICE PERSONNEL.

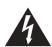

The lightning flash with arrowhead symbol, within an equilateral triangle, is intended to alert the user to the presence of uninsulated "dangerous voltage" within the product's enclosure that may be of sufficient magnitude to constitute a risk of electric shock to persons.

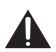

The exclamation point within an equilateral triangle is intended to alert the user to the presence of important operating and maintenance (servicing) instructions in the literature accompanying the appliance.

# THIS EQUIPMENT MUST BE GROUNDED

To ensure safe operation, the three-pin plug must be inserted only into a standard three-pin power outlet which is effectively grounded through normal household wiring. Extension cords used with the equipment must have three cores and be correctly wired to provide connection to the ground. Wrongly wired extension cords are a major cause of fatalities.

The fact that the equipment operates satisfactorily does not imply that the power outlet is grounded or that the installation is completely safe. For your safety, if you are in any doubt about the effective grounding of the power outlet, please consult a qualified electrician.

- The mains plug of the power supply cord shall remain readily operable. The AC receptacle (mains socket outlet) shall be installed near the equipment and shall be easily accessible. To completely disconnect this equipment from the AC mains, disconnect the power cord plug from the AC receptacle.
- Do not place this display on an uneven, sloping or unstable surface (such as a trolley)
  where it may fall and cause damage to itself or others.
- Do not place this display near water, like a spa or pool, or in a position which will allow the splashing or spraying of water onto the display, like in front of an open window where rain water may enter.
- Do not install this display in a confined space without proper ventilation and air circulation, such as in a closed cabinet. Allow proper space around the display for dissipating heat inside. Do not block any openings and vents on the display. Overheating may result in hazards and electric shock.
- Installation of this display should only be performed by a qualified technician. Failure to install this display properly may cause injuries and damages to the personnels and the display itself. Check the installation regularly and maintain the display periodically to ensure the best working condition.
- Use only the accessories approved or recommended by the manufacturer to mount this
  display. Using wrong or unsuitable accessories may cause the display to fall and result in
  serious personal injuries. Make sure that the surface and fixing points are strong enough
  to sustain the weight of the display.
- To reduce the risk of electric shock, do not remove covers. No user serviceable parts inside. Refer servicing to qualified service personnel.
- To prevent personal injuries, mounting the display or installing desktop stands is required before use.

# Important safety instructions

- I. Read these instructions.
- 2. Keep these instructions.
- 3. Heed all warnings.
- 4. Follow all instructions.
- 5. Do not use this apparatus near water.
- 6. Clean only with dry cloth.
- Do not block any ventilation openings. Install in accordance with the manufacturer's instructions.
- 8. Do not install near any heat sources such as radiators, heat registers, stoves, or other apparatus (including amplifiers) that produce heat.
- 9. Do not defeat the safety purpose of the polarized or grounding-type plug. A polarized plug has two blades with one wider than the other. A grounding-type plug has two blades and a third grounding prong. The wide blade or the third prong are provided for your safety. If the provided plug does not fit into your outlet, consult an electrician for replacement of the obsolete outlet.
- 10. Protect the power cord from being walked on or pinched particularly at plugs, convenience receptacles, and the point where they exit from the apparatus.
- 11. Only use attachments/accessories specified by the manufacturer.
- 12. Use only with the cart, stand, tripod, bracket, or table specified by the manufacturer, or sold with the apparatus. When a cart is used, use caution when moving the cart/apparatus combination to avoid injury from tip-over.

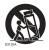

- Unplug this apparatus during lightning storms or when unused for long periods of time.
- 14. Refer all servicing to qualified service personnel. Servicing is required when the apparatus has been damaged in any way, such as power-supply cord or plug is damaged, liquid has been spilled or objects have fallen into the apparatus, the apparatus has been exposed to rain or moisture, does not operate normally, or has been dropped.

# Notes on the LCD panel of this display

- The Liquid Crystal Display (LCD) panel of this display has a very thin protective layer of
  glass which is liable to marking or scratching, and cracking if struck or pressured. The
  liquid crystal substrate is also liable to damage under excessive force or extreme
  temperatures. Please handle with care.
- The response time and brightness of the LCD panel may vary with the ambient temperature.
- Avoid placing the display in direct sun or where direct sun or spot lighting will shine
  onto the LCD panel, as the heat may damage the panel and the external casing of the
  display, and the bright light will make viewing the display more difficult than necessary.
- The LCD panel consists of individual pixels to display images and is manufactured according to the design specifications. While 99.9% of these pixels work normally, 0.01% of the pixels may remain constantly lit (in red, blue or green) or unlit. This is a technical limitation of the LCD technology and is not a defect.
- LCD screens, like plasma (PDP) and conventional CRT (Cathode Ray Tube) screens, are also susceptible to 'screen burn-in' or 'image retention' which can be found on the

screen as visible fixed lines and shades. To avoid such damage to the screen, avoid displaying still images (like On-Screen Display menus, TV station logos, fixed/inactive text or icons) for more than two hours. Change the aspect ratio from time to time. Fill the entire screen with the image and eliminate the black bars whenever possible. Avoid displaying images in 4:3 aspect ratio over a long period of time, otherwise there may be visible burn marks on the screen as two vertical lines.

Note: Under certain circumstances, condensation may occur on the inner side of the cover glass, it's a natural phenomenon and will not affect the operation of the display. This condensation will usually disappear after around 30 minutes of normal operation.

• If display of a still image is required, it is recommended that the "Anti-Image Retention" function is enabled under the **Initial Setting** menu.

### Safety notice for remote control

- Do not put the remote control in the direct heat, humidity, and avoid fire.
- Do not drop the remote control.
- Do not expose the remote control to water or moisture. Failure to do so could result in malfunction.
- Confirm there is no object between the remote control and the remote sensor of the product.
- When the remote control will not be used for an extended period, remove the batteries.

### BenQ ecoFACTS

BenQ has been dedicated to the design and development of greener product as part of its aspiration to realize the ideal of the "Bringing Enjoyment 'N Quality to Life" corporate vision with the ultimate goal to achieve a low-carbon society. Besides meeting international regulatory requirement and standards pertaining to environmental management, BenQ has spared no efforts in pushing our initiatives further to incorporate life cycle design in the aspects of material selection, manufacturing, packaging, transportation, using and disposal of the products. BenQ ecoFACTS label lists key ecofriendly design highlights of each product, hoping to ensure that consumers make informed green choices at purchase. Check out BenQ's CSR Website at http://csr.BenQ.com/ for more details on BenQ's environmental commitments and achievements.

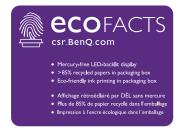

# Package contents

Open the sales package and check the contents. If any item is missing or damaged, please contact your dealer immediately.

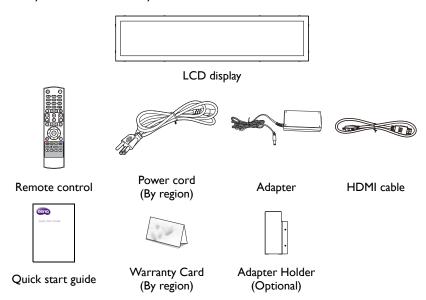

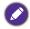

- The type of power cord supplied may differ from that illustrated depending on your region of purchase.
- Before discarding the package, check that you haven't left any accessories inside the box.
- Dispose of packaging materials wisely. You can recycle the cardboard carton. Consider storing the package (if possible) for future transport of the display.
- Do not leave plastic bags within reach of young children or babies.

# Setting up the display

# Mounting the display

You can install the display on a vertical surface with a suitable wall mounting bracket or on a horizontal surface with the optional desktop stands. Please pay attention to the following notes during installation:

- This display should be installed by at least two adult persons. Attempting to install this
  display by only one person may result in danger and injuries.
- Refer the installation to qualified technicians. Improper installation may cause the display to fall or malfunction.

#### Installing the display on a wall

- Place a clean, dry and lint-free cloth on a flat, horizontal and object-free surface.
   Make sure that the size of the cloth is larger than the display.
- 2. Gently lay the display on the cloth with the LCD screen facing down.
- 3. Remove the desktop stands from the display if installed.
- Identify the wall mounting screw holes on the back of the display as shown in the illustration.

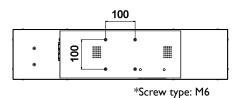

5. Install the wall mounting bracket on the display and attach the display to the wall according to the mounting bracket's instructions. The length of the screw should exceed the thickness of the wall mounting bracket by at least 12 mm. Make sure that all screws are tightened and secured properly. (Recommended torque: 9 - 10Kg\*cm). The mounting means should be strong enough to bear the weight of the display.

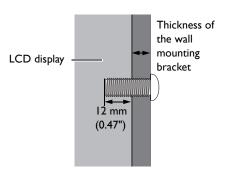

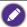

- To maintain proper ventilation, keep at least 10 mm of clear space from the back cover of the display to the wall.
- Please consult a professional technician for wall mount installations. The manufacturer accepts no liability for installations not performed by a professional technician.

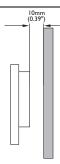

• The AC IN/OUT socket should be on the bottom of the unit when rotating your display.

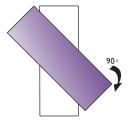

# Parts of the display and their functions Front panel

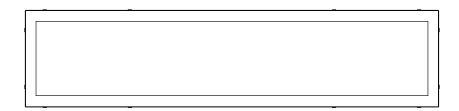

# Rear panel

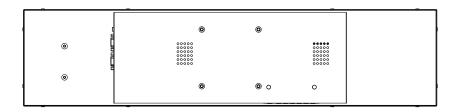

# Bottom panel

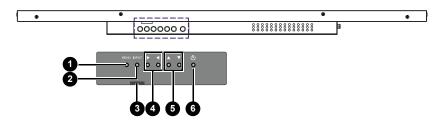

| No. | Name    | Description                                           |
|-----|---------|-------------------------------------------------------|
| 0   | MENU    | Opens or closes the OSD menu.                         |
| •   | 2 INPUT | Selects a video source                                |
| •   | INFOT   | <ul> <li>Enters a submenu in the OSD menu.</li> </ul> |

| For Power Indicator: Indicates the operating state  Power indicator /  Remote control sensor  Lights up green when the display is turned on.  Lights up red when the display is turned off.  For Remote Control Sensor: Receives command remote control.  Hot keys for audio volume adjustment.  Scrolls through settings and options in the OSD  Scrolls through settings and options in the OSD  Power button  Turns the display on or off. |         |
|----------------------------------------------------------------------------------------------------|---------|
| Scrolls through settings and options in the OSD  Scrolls through settings and options in the OSD                                                                                                    | 1.      |
| <u> </u>                                                                                                    | O menu. |
| 6 Power button Turns the display on or off.                                                                                                    | O menu. |
|                                                                                                    |         |

# Input/output terminals

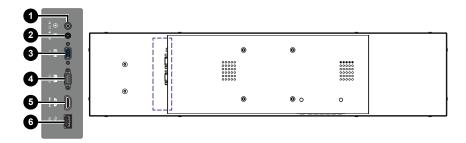

| No. | Name    | Description                                                                    |
|-----|---------|--------------------------------------------------------------------------------|
| 0   | DC IN   | Connects to a power outlet via the supplied power cord and adapter.            |
| 2   | LINE IN | Inputs audio signals from an external device.                                  |
| 3   | VGA     | Receives analog RGB signals from an external device (such as a computer).      |
| 4   | RS232   | Receives control signals from a computer or another display.                   |
| 6   | HDMI    | Receives HDMI signals from an external device (such as a Blu-ray disc player). |
| 6   | USB     | Connects to a USB flash drive for software update.                             |

#### Remote control

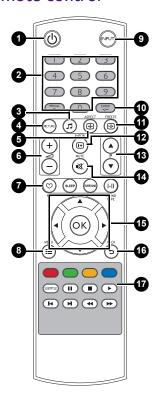

#### 1 Power button

Turn the display on or off.

#### 2 Numeric buttons (1-9)

The button functions are not available with the display.

#### 3 Sound mode button

Switches between pre-set sound modes.

#### 4 PICTURE

Switches between pre-set picture modes.

### 5 ASPECT

Switches between aspect ratios.

#### 6 Volume +/-

Turns up/down the volume.

#### 7 Option buttons

The button functions are not available with the display.

#### **8** MENU

Opens or closes the OSD menu.

### 9 INPUT

Selects an input source.

#### 10 ENTER

Confirms your selection or save changes.

#### 1 FREEZE

The button function is not available with the display.

#### 12 INFOR

Shows the current input source and resolution.

#### 13 Input selection buttons

Toggles between input source.

#### **4** MUTE

Turns on or off the mute function.

#### 15 ▲/▼/4/ >/ OK

Scrolls through settings and options in the OSD menu when the OSD menu is on.

#### 1 BACK

Returns to the previous screen.

#### **17** MULTI-MEDIA buttons

The button functions are not available with the display.

# Using the remote control Installing remote control batteries

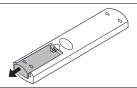

Open the remote control battery compartment cover.

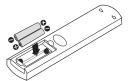

 Insert the batteries ensuring that the positive and negative marked battery terminals match the (+) and (-) marks in the battery compartment.

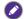

Batteries must be purchased separately as they are not included in the display package.

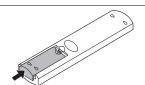

3. Refit the battery compartment cover.

#### Remote control usage tips

- Point and aim the top front of the remote control directly at the display's remote control sensor window when you press the buttons.
- Do not let the remote control become wet or place it in humid environments (like bathrooms).
- If the display's remote control sensor window is exposed to direct sunlight or strong light, the remote control may not operate properly. In this situation, change the light source, readjust the angle of the display or operate the remote control from a location closer to display's remote control sensor window.

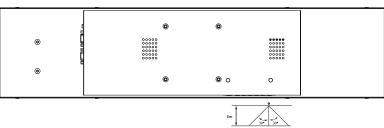

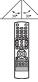

#### Connection

### Connecting audio/video signals

Pay attention to the following notes when you connect cables:

- Please turn off all devices.
- Familiarize yourself with the audio/video ports on the display and the devices you want to use. Be aware that incorrect connections may adversely affect picture quality.
- Do not remove cables from the ports by pulling the cable itself. Always grasp and pull the connectors at the end of the cable.
- Ensure that all cables are fully inserted and firmly seated.

#### Connecting the VGA input

- Connect the VGA jack on the display to the VGA output jack on a computer using a D-Sub (15-pin) cable.
- Connect the computer's audio output jack to the LINE IN jack on the display with a suitable audio cable.
- 3. To view images from this input, press the **INPUT** button on the remote control.

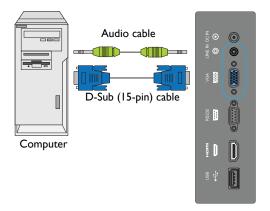

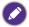

The audio cable is not supplied and should be purchased separately.

### Connecting the digital inputs

- I. Connect the either the HDMI output jack or DVI-D output jack of a computer or A/V device (such as a set top box) to the **HDMI** input jack on the display using an HDMI cable or a DVI-D to HDMI conversion cable.
- If needed, connect the computer's audio output jack to the LINE IN jack on the display using a suitable audio cable.
- 3. To view images from this input, press the **INPUT** button on the remote control.

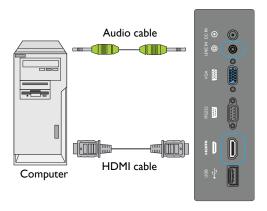

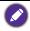

The cables are not supplied and should be purchased separately.

# Connecting the RS-232C (Serial Port) input

You can connect a computer to the display via the RS-232C to send commands from the computer to the display.

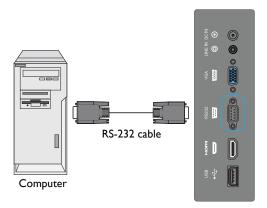

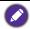

- The applicable cable is not supplied and should be purchased separately.
- This connection is applicable to straight-through RS-232C direct cable only.
- After using serial port line to connect central control equipment and machine, certain function
  of the machine can be controlled via central control equipment, such as: machine on/off, and
  adjustment of sound volume, etc.

### Connecting power

- I. Plug the adapter into the DC IN jack on the display.
- Plug one end of the power cord into the adapter and the other end into an appropriate power outlet (if the outlet is switched, turn on the switch).
- 3. The power indicator on the bottom panel of the display will light up red then green, and the display will automatically power on

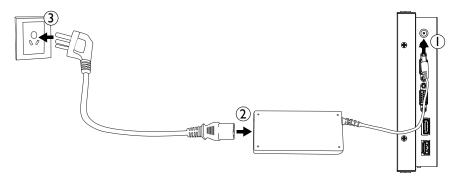

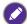

- The supplied power cord is suitable for use with 100-240V AC power only.
- The power cord and outlet illustrated may differ from the ones used in your region.
- Only use an appropriate power cord for your region. Never use a power cord which appears damaged or frayed, or change the plug type on the power cord.
- Be aware of the power loading when you use extension cords or multiple outlet power boards.
- There are no user serviceable parts in this display. Never unscrew or remove any covers. There are dangerous voltages inside the display. Turn off the power and unplug the power cord if you intend to move the display.

# Installing the Adapter Holder (Optional Accessory)

An optional holder for the adapter is available to secure the adapter to the rear panel of the display and keep it from hanging loosely. To install the adapter holder on the display:

- Place the adapter in the holder so that the DC-in cable of the adapter extends out of the top side of the holder and the power socket of the the adapter aligns with the opening at the bottom of the holder.
- Place the adapter holder onto the rear panel of the display so that the two screw holes on the holder align with the two screw holes on the left side of the rear panel.
- 3. Secure two screws onto the holder.

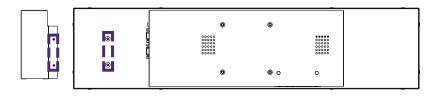

# Basic operations

# Turning the display on or off

To turn on the display, press the power button on the display's control panel or on the remote control.

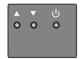

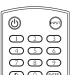

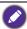

- The display's standby mode still consumes power. To completely cut off power supply disconnect the power cord from the power outlet.
- The display follows the VESA approved DPM Power Management function. The power management function is an energy saving feature that automatically reduces the display's power consumption when the keyboard or the mouse has not been used for a fixed period.
- If there is no input signal in 1 minute, the display will be turned off automatically.
- The display will automatically power on when it is connected or re-connected to a power source.
- If the display is in Power Save mode with no signal provided by the input source, it will
  automatically wake-up once an input signal is detected. This wake-up function will not work if
  the signal comes from an input source different from the original input source (the input
  source selected prior to entering Power Save mode), or if power has been disconnected then
  reconnected while in Power Save mode. Refer to Setup menu on page 22 for more information
  on Power Save mode.

#### Switching input signals

Press the **INPUT** button on the remote control or the **INPUT** button on the control panel to select an input signal.

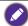

If an input source has been previously selected, the display will automatically select that input source when it is turned on.

#### Playing media files from a USB flash drive

To play media files stored on a USB flash drive, insert the flash drive to the USB port located on the rear panel, then press the **INPUT** button on the remote control or the **INPUT** button on the control panel and select **USB** from the input menu. The built-in media player will begin playing the media from the flash drive.

### Adjusting audio volume level

Press ◀ / ▶ on the control panel or +/- on the remote control to adjust the volume.

# The OSD (On-Screen Display) menu

## OSD menu overview

| Menu name             | Options/ functions                                                                                             | See page |
|-----------------------|----------------------------------------------------------------------------------------------------|----------|
|                       | Picture Mode     Backlight     Color Temperature                                                               |          |
| Picture               | <ul><li> Gamma</li><li> Aspect ratio</li><li> VGA Setting</li><li> Reset Picture Setting</li></ul>             | 20       |
| Sound                 | Sound Mode     Surround Sound     Reset Audio Setting                                                          | 21       |
| Setup                 | Power Save     Software Update (USB)     Restore Default                                                       | 22       |
| Initial Setting       | <ul><li>Menu Language</li><li>Remote Operation</li><li>Keypad Operation</li><li>Anti-Image Retention</li></ul> | 23       |
| System<br>Information | Model Name     SW Version                                                                                      | 24       |

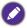

Some options are only available when a certain input signal source is selected.

## Operations in the OSD menu

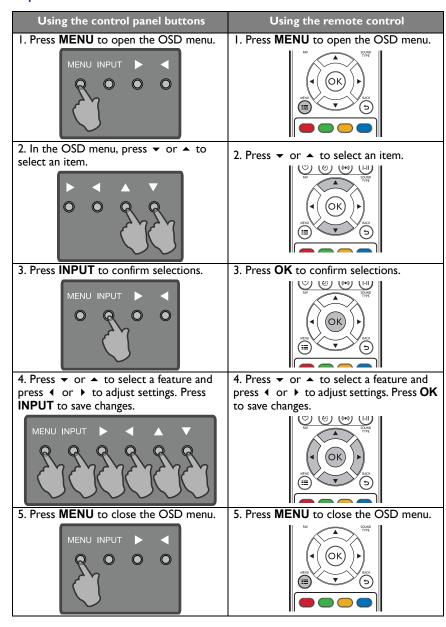

### Picture menu

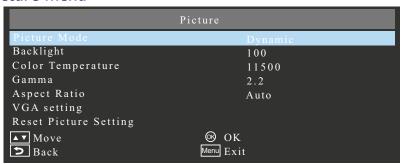

| Name                     | Description                                                                                                    |
|--------------------------|----------------------------------------------------------------------------------------------------|
| Picture Mode             | <ul> <li>Standard: Suitable for viewing in environments with normal lighting condition. This most closely represents the broadcast standard quality. No alteration to color, contract or brightness has been made.</li> <li>Dynamic: Suitable for viewing in darker environments. Colors have been adjusted to more accurately represent natural skin tones.</li> <li>Advertiser: Suitable for viewing in darker environments, as brightness has been increased, and sharpness has been decreased.</li> <li>Custom: Your own customized mode.</li> </ul>                 |
| Backlight                | Adjusts backlight values. The values for this option range from 0 to 100.                                                                                                    |
| Color<br>Temperature     | Adjusts the color temperature of the black and white part of the image. You can choose from the following values: <b>4900</b> , <b>6500</b> , <b>9300</b> , <b>11500</b> , or <b>Custom</b> .                                                                                                    |
| Gamma                    | Adjusts gamma setting.                                                                                                    |
| Aspect ratio             | Adjusts the aspect ratio of the image. The default resolution of the display is 1920x360. You can choose from Auto, Normal, Wide, or Dot by Dot. Auto means the display automatically adjusts the images size to ensure that the entire image is displayed. Dot by Dot means the image is reproduced so that each pixel of the image is represented by a corresponding pixel on the display.  Dot by Dot is only selectable as an option if the video source supports 1920x360 resolution. If the video source does not support 1920x360 resolution, Auto is selectable. |
| VGA Setting              | Adjusts the settings for images from the VGA input source. The values you can adjust include: <b>H. Position</b> , <b>V. Position</b> , <b>Clock</b> , <b>Phase</b> , <b>Auto Adjustment</b> , or <b>Auto</b> .                                                                                                    |
| Reset Picture<br>Setting | Restores above settings to their default values.                                                                                                    |

# Sound menu

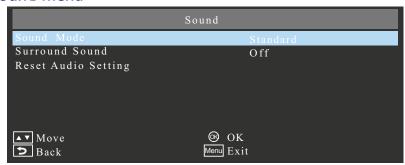

| Name                   | Description                                      |
|------------------------|--------------------------------------------------|
|                        | Adjusts the sound output from the speakers       |
| Sound Mode             | Standard: Flat settings.                         |
|                        | Dynamic: Enhances treble and bass.               |
|                        | Custom: Your own customized mode.                |
| Surround Sound         | Adjusts surround sound setting.                  |
| Reset Audio<br>Setting | Restores above settings to their default values. |

# Setup menu

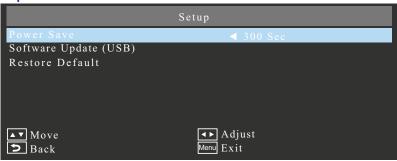

| Name                  | Description                                                                                                    |
|-----------------------|----------------------------------------------------------------------------------------------------|
| Power Save            | Sets amount of time in which the display enters the power saving mode when there is no signal detected. You can choose from the following values: Off, 30 sec, 60 sec, 90 sec, 120 sec, 150 sec, 180 sec, 210 sec, 240 sec, 270 sec, or 300 sec. |
| Software Update (USB) | Updates software from the connected USB device.                                                                                                    |
| Restore Default       | Restores all settings to their default values.                                                                                                    |

# Initial Setting menu

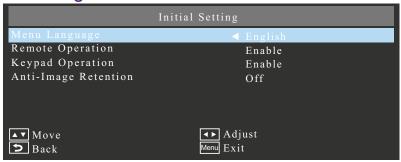

| Name                    | Description                                                                                                    |
|-------------------------|----------------------------------------------------------------------------------------------------|
| Menu Language           | Sets your preferred language for the OSD menu.                                                                                                   |
|                         | Enables or disables the use of the remote control buttons.                                                                                       |
| Remote<br>Operation     | To re-enable the remote control buttons directly from the remote control, press the following sequence of buttons: <b>MENU</b> , ◀ , ▶ , ♠ , ▼ . |
| Keypad Operation        | Enables or disables the use of the control panel buttons on the bottom side of the display.                                                      |
|                         | To re-enable the keypad buttons use the remote control to toggle the setting from the Initial Setting menu.                                      |
| Anti-Image<br>Retention | Adjusts image retention to prolong display lifespan.                                                                                             |

# System Information menu

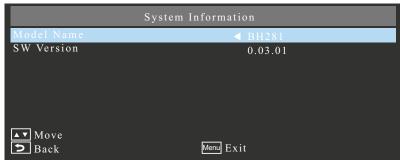

| Name       | Description                        |
|------------|------------------------------------|
| Model Name | Displays model name.               |
| SW Version | Displays current software version. |

### Multimedia system operation

The multimedia system provides a variety of settings when the display is connected to a USB drive.

To access the multimedia systems:

- 1. Make sure the USB drive is correctly connected to the display.
- 2. Turn on the display.
- 3. Press the **INPUT** button on the remote control or the **INPUT** button on the control panel.
- 4. Select **USB** from the input menu. The main page appears.

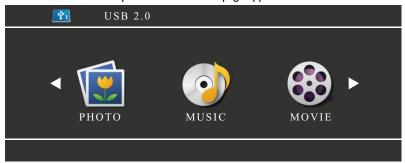

5. Select your desired option on the main page and operate using the remote control.

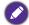

If no USB drive is inserted into the display you will not be able to select any option on the main page.

#### Multimedia buttons on the remote control

To operate the multimedia system, use the buttons on the remote control.

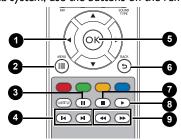

| No. | Name                     | Description                                       |
|-----|--------------------------|---------------------------------------------------|
| 0   | <b>▲/</b> ▼/ <b>∢</b> /▶ | Directional buttons for selecting a desired item. |
| 2   | MENU                     | Switches to the OSD menu.                         |
| 3   | II                       | Pauses the video/audio clip.                      |
| 4   | H4 / >>I                 | Jumps to the previous/next video/audio clip.      |
| 5   | ОК                       | Selects/deselects a menu item.                    |
| 6   | BACK                     | Goes back to the previous screen.                 |

| 7 |                 | Stops the video/audio clip.              |
|---|-----------------|------------------------------------------|
| 8 | •               | Plays the video/audio clip.              |
| 9 | 41/ <b>&gt;</b> | Fast forwards/rewinds the selected clip. |

# Viewing options PHOTO:

Lists all the supported image files in a list. Select the image you want to display and perform the functions provided on the screen according to your needs.

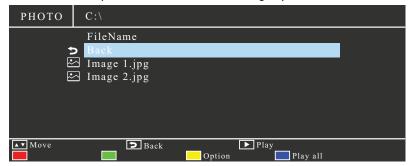

|     | Remote control key functions |                                                   |  |  |  |
|-----|------------------------------|---------------------------------------------------|--|--|--|
| No. | Name                         | Description                                       |  |  |  |
| 0   | MENU                         | Switches to the OSD menu.                         |  |  |  |
| 2   | BACK                         | Goes back to the previous screen.                 |  |  |  |
| 3   | OK                           | Selects/deselects a desired image.                |  |  |  |
| 4   | <b>▲/</b> ▼/ <b>∢</b> /▶     | Directional buttons for selecting a desired item. |  |  |  |
| 6   | ₩ / ₩                        | Jumps to the previous/next image.                 |  |  |  |
| 6   | <b>▶</b> / II                | Starts/resumes/pauses the image slideshow.        |  |  |  |
| 7   |                              | Stops the image slideshow.                        |  |  |  |

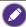

- While viewing an image slideshow, press INFOR button on the remote control to open a context menu which allows you to view the slideshow's playlist, metadata for the selected image, and options for the image slideshow
- Press to configure options for the image slideshow.
- Press to play all selections.
- Press ◀ / ▶ to jump to the previous/next image.
- Supported image format: jpg, png, and bmp.

#### MUSIC:

Select the track you want to play and perform the functions provided on the screen according to your needs.

| Remote control key functions |                          |                                                    |  |  |
|------------------------------|--------------------------|----------------------------------------------------|--|--|
| No.                          | Name                     | Description                                        |  |  |
| 0                            | MENU                     | Switches to the OSD menu.                          |  |  |
| 2                            | BACK                     | Goes back to the previous screen.                  |  |  |
| 3                            | ОК                       | Selects/deselects a track.                         |  |  |
| 4                            | <b>△/</b> ▼/ <b>∢</b> /▶ | Directional buttons for selecting a desired track. |  |  |
| 6                            | <b>₩</b> / <b>&gt;</b>   | Jumps to the previous/next track.                  |  |  |
| 6                            | <b>4</b> / <b>&gt;</b>   | Fast forwards/rewinds the selected track.          |  |  |
| 0                            | <b>▶</b> / II            | Plays/pauses the image slideshow.                  |  |  |
| 8                            | •                        | Stops the playback of the track.                   |  |  |

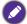

- Press oplay all selections.
- During playback press ▲/▼ ◀/ ▶ to select on-screen playback buttons.
- Supported audio format: mp3.

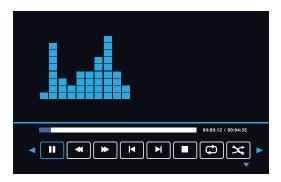

| Legend of Icons |                                                   |  |  |
|-----------------|---------------------------------------------------|--|--|
| Name            | Description                                       |  |  |
| II              | Pauses playback.                                  |  |  |
| <b>*</b>        | Rewinds/fast forwards playback.                   |  |  |
| H               | Jumps to the previous/next track in the playlist. |  |  |
|                 | Stops playback.                                   |  |  |

|   | Selects repeat mode as all, no, or single repeat. |
|---|---------------------------------------------------|
| × | Selects random or not random playback.            |

#### MOVIE:

Select the video file you want to play and perform the functions provided on the screen according to your needs.

|     | Remote control key functions |                                                    |  |  |  |  |
|-----|------------------------------|----------------------------------------------------|--|--|--|--|
| No. | Name                         | Description                                        |  |  |  |  |
| 0   | MENU                         | Switches to the OSD menu.                          |  |  |  |  |
| 2   | BACK                         | Goes back to the previous screen.                  |  |  |  |  |
| 3   | ОК                           | Selects/deselects a desired video.                 |  |  |  |  |
| 4   | <b>▲/</b> ▼/ <b>∢</b> /▶     | Directional buttons for selecting a desired video. |  |  |  |  |
| 5   | H4 / DDI                     | Jumps to the previous/next video.                  |  |  |  |  |
| 6   | 41/ <b>&gt;</b>              | Fast forwards/rewinds the selected video.          |  |  |  |  |
| 0   | <b>)</b> / II                | Starts/resumes/pauses playback.                    |  |  |  |  |
| 8   |                              | Stops the playback.                                |  |  |  |  |

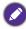

- While viewing an image slideshow, press INFOR button on the remote control to open a context menu which allows you to view the slideshow's playlist, metadata for the selected image, and options for the image slideshow.
- The display only supports 1920x360 resolution for videos files.
- Press to play all selections.
- Press ◀ / ▶ to jump to the previous/next image.

# Product information

# **Specifications**

| Item        |                                    | Specifications                                                                                |  |  |
|-------------|------------------------------------|-----------------------------------------------------------------------------------------------|--|--|
|             | Backlight                          | Edge LED                                                                                      |  |  |
|             | Panel size                         | 27.6"                                                                                         |  |  |
|             | Pixel pitch (mm)                   | 0.3588 (H) x 0.3588 (W)                                                                       |  |  |
|             | Native resolution (pixels)         | 1920 x 360                                                                                    |  |  |
| LCD panel   | Brightness (cd/m²)<br>(typical)    | 1,000 nits                                                                                    |  |  |
|             | Contrast (typical)                 | 1000:1                                                                                        |  |  |
|             | Response time (ms) (typical)       | 25                                                                                            |  |  |
|             | Panel Bit                          | 8-bit                                                                                         |  |  |
|             | Computer                           | VGA (D-Sub 15-pin)                                                                            |  |  |
|             | Video                              | HDMI 1.3                                                                                      |  |  |
| Input       | Audio                              | Line-in (3.5 mm jack)                                                                         |  |  |
|             | USB                                | Type A USB2.0                                                                                 |  |  |
|             | Control                            | RS-232C (D-Sub 9-pin)                                                                         |  |  |
|             | Computer                           | NO                                                                                            |  |  |
|             | Video                              | NO                                                                                            |  |  |
| Output      | Audio                              | NO                                                                                            |  |  |
|             | External speaker out (L/R)         | NO                                                                                            |  |  |
| Audio       | Audio W (Amp)                      | 2W x 2                                                                                        |  |  |
| Audio       | Internal speaker                   | YES                                                                                           |  |  |
|             | Supply                             | 100 - 240V AC, 50/60 Hz                                                                       |  |  |
| Power       | Consumption Max.                   | 45W                                                                                           |  |  |
|             | Consumption Standby                | ≤ 0.5W                                                                                        |  |  |
|             | Operating Temperature              | 0 - 40°C                                                                                      |  |  |
|             | Operating Humidity                 | 10 - 90% (without condensation)                                                               |  |  |
| Environment | Storage Temperature                | -20 - 60°C                                                                                    |  |  |
|             | Storage Humidity                   | Less than 90% (without condensation)                                                          |  |  |
|             | Display Orientation                | Landscape/Portrait                                                                            |  |  |
|             | Weight (kg)                        | 4.0/7.0 (without packing / with packing) For China 4.0 / 5.6 (without packing / with packing) |  |  |
| Mechanical  | Dimensions (W x H x D) (mm)        | 729.1*170.8*43.1                                                                              |  |  |
|             | Bezel Dimension - T/B/L/<br>R (mm) | 19.1/19.6/18.6/18.6                                                                           |  |  |

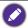

Specifications and functions are subject to change without notice.

# USB device compatibility USB Video Formats

| File<br>Extensions    | Container | Video<br>Codec                         | Maximum<br>Resolution | Max. Frame<br>Rate (fps) | Max. Bit<br>Rate (Mbps) | Audio<br>Codec                             |
|-----------------------|-----------|----------------------------------------|-----------------------|--------------------------|-------------------------|--------------------------------------------|
| .dat<br>.mpg<br>.mpeg | MPG       | MPEGI                                  | 1080P                 | 30                       | 20                      | MPEG-I<br>(L2 & L3)<br>AC3<br>AAC<br>L-PCM |
| .dat<br>.mpg<br>.mpeg | MPEG      | MPEG2                                  | 1080P                 | 30                       | 20                      | MPEG-I<br>(L2 & L3)<br>AC3<br>AAC<br>L-PCM |
| .ts                   |           | MPEG2                                  |                       |                          |                         | MPEG-I                                     |
| .trp<br>.tp<br>.m2ts  | TS        | H.264                                  | 1080P                 | 30                       | 20                      | (L2 & L3)<br>AC3<br>AAC                    |
| .vob                  | MPEG2-PS  | MPEG2                                  | 1080P                 | 30                       | 20                      | MPEG-I<br>(L2 & L3)<br>AC3<br>L-PCM        |
| .mp4                  | MP4       | MPEG4<br>H.264                         | 1080P                 | 30                       | 20                      | MPEG-I<br>(L2 & L3)<br>AAC                 |
| .mkv                  | MKV       | H.264<br>MPEG I<br>MPEG 2<br>MPEG 4    | 1080P                 | 30                       | 20                      | MPEG-I<br>(L2 & L3)<br>AC3<br>AAC<br>L-PCM |
| .avi                  | AVI       | MPEG2<br>MPEG4<br>H.264                | 1080P                 | 30                       | 20                      | MPEG-I<br>(L2 & L3)<br>AC3<br>AAC<br>L-PCM |
| Motion<br>JPEG        | AVI, MOV  | JPEG                                   | 640×480               | 30                       | 10                      |                                            |
| .asf                  | ASF       | H.264<br>MPEG2<br>MPEG4<br>VCI<br>WMV3 | 1080P                 | 30                       | 20                      | MPEG-I<br>(L2 & L3)<br>AC3<br>WMA<br>L-PCM |
| .wmv                  | ASF       | MPEG4                                  | 1080P                 | 30                       | 20                      | WMA                                        |

#### **USB Audio Formats**

| File Extensions                   | Audio Codec  | Bit Rate (Kbps)      | Sample Rate (Khz) |
|-----------------------------------|--------------|----------------------|-------------------|
| .mp3                              | MPEG1 Layer2 | 32 - <del>44</del> 8 | 32 - 48           |
| .mp3                              | MPEG1 Layer3 | 32 - 320             | 32 - 48           |
| N/A (Works with video files only) | AC3          | 32 - 640             | 32, 44.1, 48      |
| .m4a<br>.AAC                      | AAC, HEAAC   | 24 - 384             | 8 - 48            |
| .wma<br>.asf                      | WMA          | 128 - 320            | 8 - 48            |
| N/A (Works with video files only) | LPCM         | 64 - 1.5             | 8 - 48            |

#### **USB Photo Formats**

| File Extensions | Image | Photo         | Reolution  |
|-----------------|-------|---------------|------------|
| ing             | IPEG  | Base-line     | 15360×8640 |
| ·jpg            | Jr EG | Progressive   | 1024×768   |
| png             | PNG   | non-interlace | 4096×2160  |
| .png            | FING  | interlace     | 1200×800   |
| .bmp            | BMP   |               | 4096×2160  |

### USB Video Internal Subtitle Formats (for subtitles, etc.)

| File Extensions | Container | Subtitle Codec            |  |
|-----------------|-----------|---------------------------|--|
| .dat            | MPG       |                           |  |
| .mpg            |           | DVD Subtitle              |  |
| .mpeg           | MPEG      | 2 7 2 000000              |  |
| .vob            |           |                           |  |
| .ts             |           |                           |  |
| .trp            | TS        | DVB Subtitle              |  |
| .tp             |           |                           |  |
| .mp4            | mp.4      | DVB Subtitle              |  |
|                 | <b></b>   | UTF-8 Plain Text          |  |
|                 |           | DVD Subtitle              |  |
|                 |           | UTF-8 Plain Text          |  |
| .mkv            | mla       | ASS                       |  |
| IIIKV           | .mkv      | SSA                       |  |
|                 |           | Universal Subtitle Format |  |
|                 |           | VobSub                    |  |
| .avi            | AVI       | XSUB                      |  |

#### USB Video External Subtitle Formats (for subtitles, etc.)

| File Extensions | Container         | Notes                    |  |
|-----------------|-------------------|--------------------------|--|
| .srt            | SubRip            |                          |  |
| .ssa            | SubStation Alpha  |                          |  |
| .ass            | SAMI              |                          |  |
| .smi            | 5/11              |                          |  |
|                 | SubViewer         | SubViewer 1.0 & 2.0 only |  |
| .sub            | MicroDVD          |                          |  |
| .sub            | DVDSubtitleSystem | Subviewer 1.0 & 2.0 Only |  |
|                 | Subldx (VobSub)   |                          |  |
| .txt            | TMPlayer          |                          |  |

## **Dimensions**

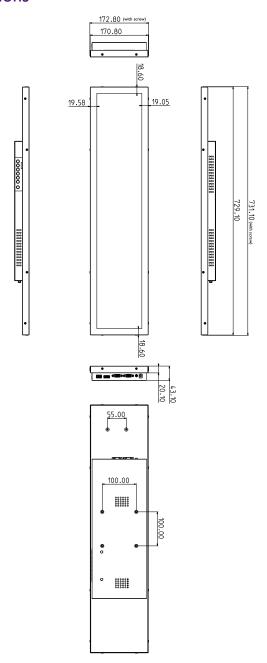

# Supported input signal resolution

| Resolution               | Input source |      |
|--------------------------|--------------|------|
|                          | VGA          | HDMI |
| 1920 x 360 @ 60Hz        | 0            | 0    |
| 1920 x 1080 @ 60Hz       | 0            | 0    |
| 720p (50Hz)              |              | 0    |
| 720p (60Hz)              |              | 0    |
| 1080i (50Hz)             |              | 0    |
| 1080i (60Hz)             |              | 0    |
| 1080p (24Hz)             |              | 0    |
| 1080p (25Hz)             |              | 0    |
| 1080p (30Hz)             |              | 0    |
| 1080p (50Hz)             |              | 0    |
| 1080 <sub>P</sub> (60Hz) |              | 0    |

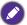

• O: supported

Vacant: not supported

# **Troubleshooting**

| Problem                                | Solution                                                                                                    |  |
|----------------------------------------|----------------------------------------------------------------------------------------------------|--|
| No picture                             | Check the following:                                                                                                    |  |
|                                        | Is the display turned on? Check the power indicator of the display.                                                                                                    |  |
|                                        | • Is the signal source device turned on? Turn on the device and try again.                                                                                                    |  |
|                                        | Are there any loose cable connections? Make sure that all cables are connected firmly.                                                                                                    |  |
|                                        | <ul> <li>Have you chosen an unsupported output resolution on<br/>the computer? Refer to Supported input signal resolution<br/>on page 37 and Troubleshooting on page 38 to select a<br/>supported resolution and try again.</li> </ul>                   |  |
|                                        | <ul> <li>Have you chosen an unsupported output resolution on<br/>the DVD or Blu-ray disc player? Refer to Supported input<br/>signal resolution on page 37 and Troubleshooting on page<br/>38 to select a supported resolution and try again.</li> </ul> |  |
| No sound                               | Check the following:                                                                                                    |  |
|                                        | <ul> <li>Have you turned on the mute function on the display or<br/>the input source device? Turn off the mute function or<br/>increase the audio volume level and try again.</li> </ul>                                                                 |  |
|                                        | Are there any loose cable connections? Make sure that all cables are connected firmly.                                                                                                    |  |
| The computer input image looks strange | • Have you chosen an unsupported output resolution on<br>the computer? Refer to Supported input signal resolution<br>on page 37 and Troubleshooting on page 38 to select a<br>supported resolution and try again.                                        |  |
|                                        | Use the <b>Auto Adjust</b> function to let the display automatically optimize the display of computer image.                                                                                                    |  |
|                                        | • If the result of the Auto Adjust function is not satisfactory, use the Phase, Horizontal Pos. and Vertical Pos. functions to manually adjust the image.                                                                                                |  |
| The control panel buttons do not work  | Have you locked the control panel buttons? Unlock the buttons and try again.                                                                                                    |  |

# The remote control does not work

- Have you locked the remote control function? Unlock the function and try again.
- Check for incorrect battery orientation.
- · Check for dead batteries.
- · Check your distance and angle from the display.
- Check whether remote control is properly being pointed at the display's remote control sensor window.
- Check for any obstacle between the remote control and the remote control sensor window.
- Check that the remote control sensor window is not under strong fluorescent lighting, or in direct sunlight.
- Check for any devices (computer or personal digital assistant, PDA) nearby that transmit infrared signals which may cause interference to signal transmission between the remote control and the display. Turn off the infrared function of these devices.